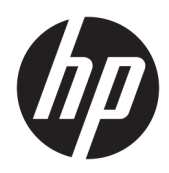

# Guida dell'amministratore

HP Write Manager

© Copyright 2017–2019 HP Development Company, L.P.

Microsoft e Windows sono marchi registrati o marchi di Microsoft Corporation negli Stati Uniti e/o in altri paesi.

Software per computer riservato. Il possesso, l'utilizzo o la copia del software richiedono la concessione da parte di HP di una licenza valida. In conformità a quanto previsto dai codici FAR 12.211 e 12.212, il software commerciale per computer, la relativa documentazione e i dati tecnici relativi ad articoli commerciali sono concessi in licenza agli enti pubblici degli Stati Uniti in base alla licenza commerciale standard HP.

Le informazioni contenute in questo documento sono soggette a modifiche senza preavviso. Le sole garanzie per i prodotti e i servizi HP sono definite nelle norme esplicite di garanzia che accompagnano tali prodotti e servizi. Nulla di quanto contenuto nel presente documento va interpretato come costituente una garanzia aggiuntiva. HP non risponde di eventuali errori tecnici ed editoriali o di omissioni presenti in questo documento.

Terza edizione: Agosto 2019

Prima edizione: giugno 2017

Numero di parte del documento: 941654-063

## **Chiave di sintassi di input dell'utente**

Il testo da immettere in un'interfaccia utente è indicato da un carattere a spaziatura fissa.

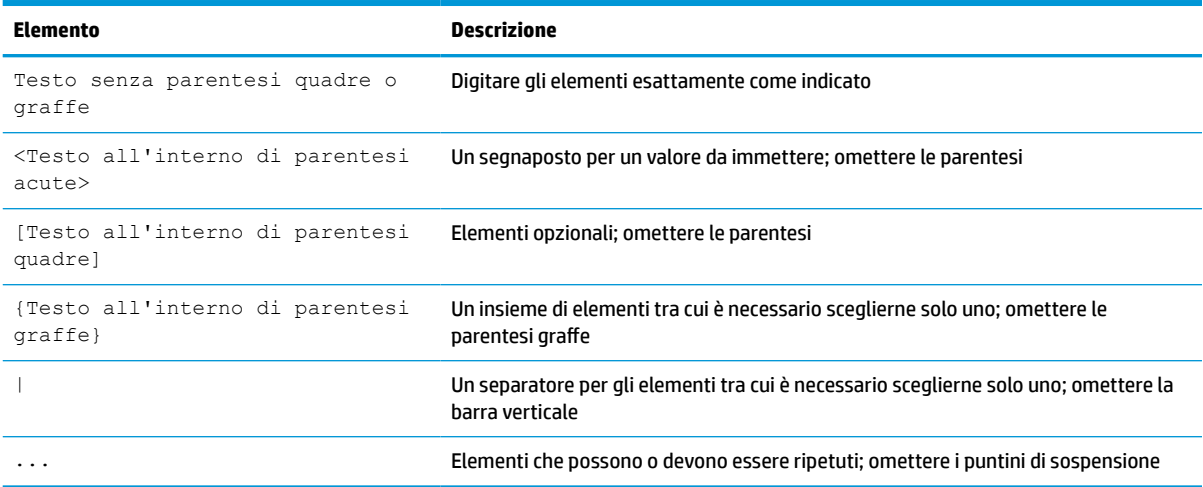

# **Sommario**

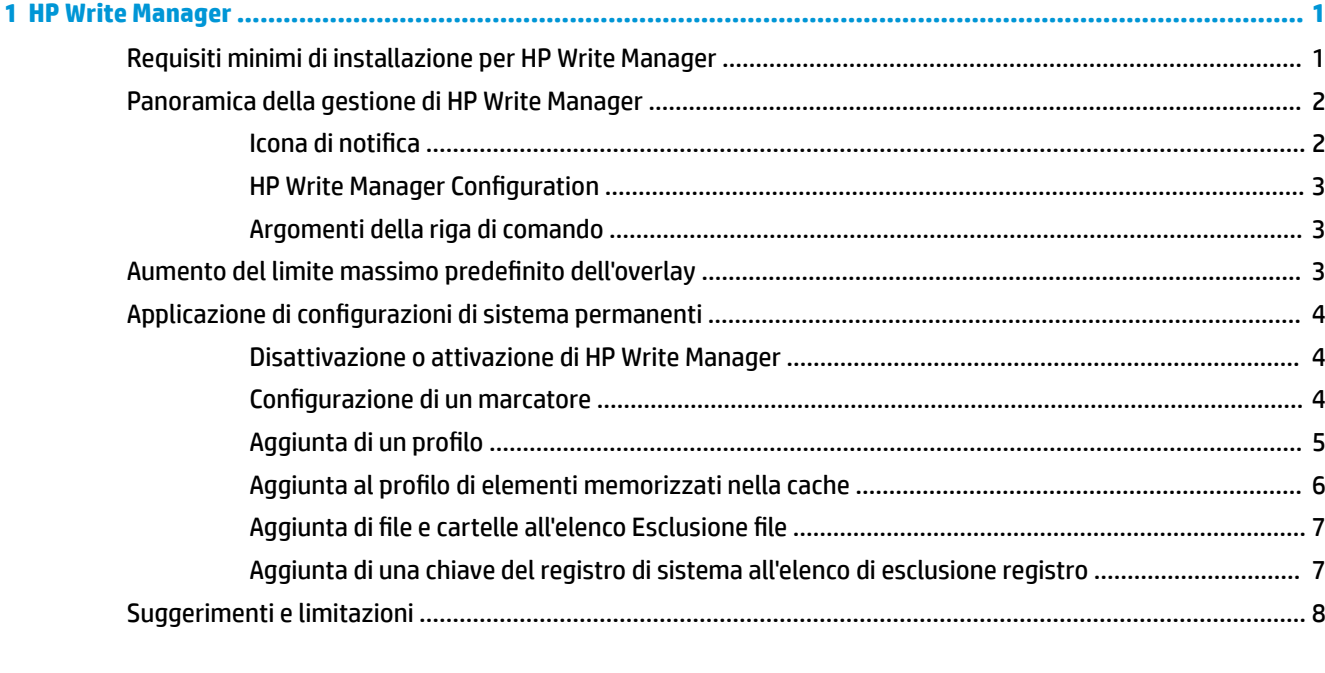

# <span id="page-6-0"></span>**1 HP Write Manager**

HP Write Manager protegge i contenuti e riduce l'usura dell'unità flash di un thin client reindirizzando e memorizzando nella cache le scritture in overlay. Un overlay è uno spazio di archiviazione virtuale nella RAM che tiene traccia delle modifiche apportate a un volume protetto (ovvero, l'unità flash). L'esperienza dell'utente in Windows rimane inalterata poiché il sistema operativo sembra continuare a scrivere sull'unità flash. Quando si verifica un riavvio di sistema, la cache dell'overlay viene cancellata, ed eventuali modifiche apportate dall'ultimo avvio di sistema vengono perse in modo permanente.

**X NOTA:** Se è necessario effettuare modifiche permanenti alla configurazione del sistema, un amministratore può temporaneamente disattivare il filtro di scrittura. In alcuni casi, ad esempio quando si installa un aggiornamento Windows, è necessario prima disattivare HP Write Manager. Per ulteriori informazioni, vedere la sezione [Applicazione di configurazioni di sistema permanenti a pagina 4](#page-9-0).

**WOTA:** La cache dell'overlay viene cancellata solo con il riavvio del sistema, in modo che gli utenti possono uscire o spostarsi tra gli account utente senza perdere i dati memorizzati nella cache.

HP Write Manager consente di escludere file, cartelle e impostazioni di registro dalla protezione in modo che le modifiche siano sempre scritte direttamente sull'unità flash.

**IMPORTANTE:** HP consiglia vivamente anche di:

- Verificare che il filtro in scrittura sia utilizzato correttamente in casi d'uso simili ai thin client standard. Un utilizzo corretto comprende accertarsi che il filtro in scrittura sia attivato durante l'utilizzo da parte dell'utente finale (non amministratore) e sia disattivato solo temporaneamente da un amministratore che ha bisogno di apportare modifiche al sistema. Il filtro in scrittura deve essere riattivato non appena le modifiche vengono completate.
- Non attivare mai la funzione File di paging di Windows.
- Nei casi d'uso che richiedono scritture frequenti, quali registrazioni attive a livello di sistema, telefoni e registrazioni video dei call center, e registrazioni aziendali, è necessario configurare la scrittura del thin client su un server. Se sono necessarie scritture locali, eseguirle nella cache dell'overlay. Contattare HP per contribuire a stabilire una pianificazione di intervallo adeguata per l'esecuzione del commit della cache dell'overlay, o per registrare preferibilmente i dati della cache dell'overlay su un server.
- Utilizzare la funzione di pulizia per definire le regole per rimuovere i file dall'overlay.

Se nel caso d'uso in questione è necessario utilizzare un filtro in scrittura non standard, contattare HP per accertarsi che i computer in uso siano configurati correttamente.

## **Requisiti minimi di installazione per HP Write Manager**

Per installare HP Write Manager, il sistema deve soddisfare i prerequisiti seguenti:

- Deve essere installata la versione .NET Framework 4.5 o successive.
- Se si installa su Service Pack 1 di Windows 7 devono essere installati i seguenti aggiornamenti:
	- KB3033929: aggiornamento di protezione per aggiungere il supporto della firma del codice SHA-2
	- KB3080149: aggiornamento per la fruibilità del cliente e la telemetria diagnostica

Per scaricare gli aggiornamenti necessari, accedere al sito **https://www.microsoft.com** e digitare il numero KB nella casella di ricerca.

## <span id="page-7-0"></span>**Panoramica della gestione di HP Write Manager**

È possibile utilizzare due strumenti per la gestione di HP Write Manager: un'icona di notifica e un'applicazione nel pannello di controllo. È possibile eseguire alcuni comandi tramite entrambi gli strumenti, ma determinati comandi potrebbero essere esclusivi dell'uno o dell'altro.

### **Icona di notifica**

L'icona di notifica di HP Write Manager si trova nell'area di notifica di Windows. È possibile eseguire i seguenti comandi facendo clic con il pulsante destro del mouse sull'icona di notifica e selezionando l'opzione desiderata:

- **Attiva HPWF**: consente di attivare HP Write Manager (richiede il riavvio del sistema)
- **Disattiva filtro di scrittura**: consente di disattivare HP Write Manager (richiede il riavvio del sistema)

Nella seguente tabella sono descritti i possibili stati dell'icona di notifica di HP Write Manager.

#### **Tabella 1-1 Identificazione delle icone di notifica di HP Write Manager**

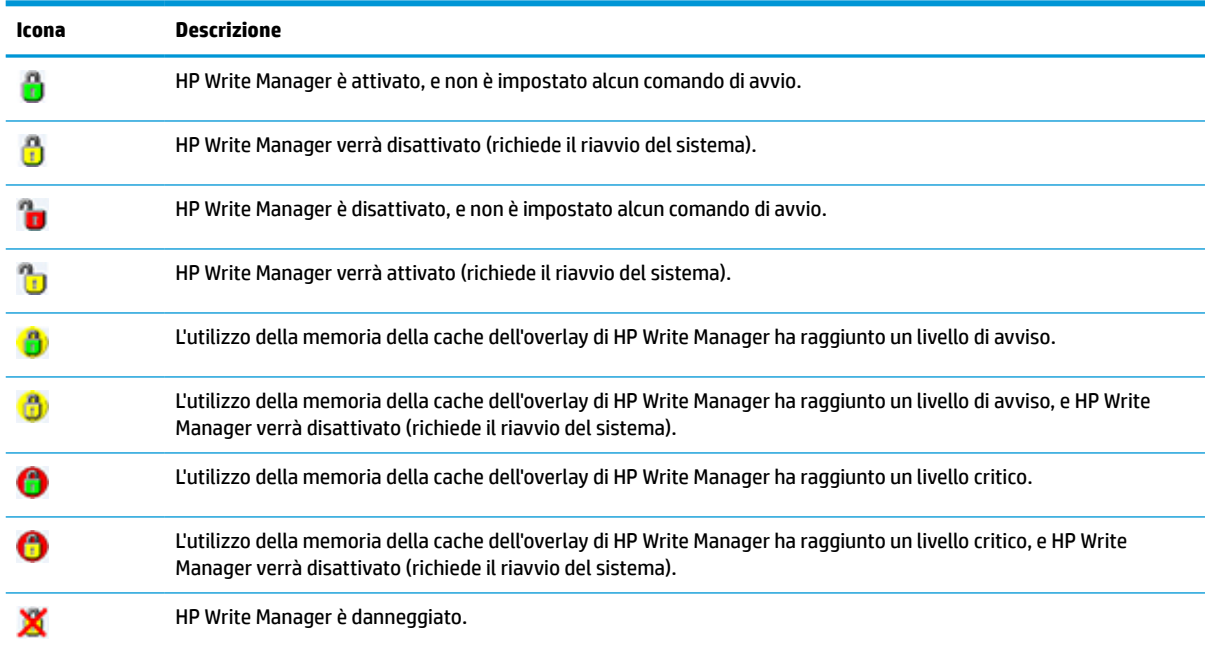

### <span id="page-8-0"></span>**HP Write Manager Configuration**

HP Write Manager Configuration è un'applicazione del pannello di controllo per la gestione di HP Write Manager. Se utilizzata con un sistema operativo per thin client, da HP Write Manager Configuration è possibile configurare anche Filtri di scrittura avanzati, Filtri di scrittura basati su file e Filtri di scrittura unificati. Per aprire questa applicazione:

**▲** Fare doppio clic sull'icona di notifica.

– oppure –

Nel pannello di controllo, selezionare **HP Write Manager Configuration**.

Le operazioni eseguibili in questa applicazione includono:

- Disattivazione o attivazione di HP Write Manager (richiede il riavvio del sistema)
- Visualizzazione delle informazioni su HP Write Manager e sulla cache dell'overlay
- Configurazione delle impostazioni di esclusione di file e registro
- Attivazione o disattivazione delle impostazioni della cache del disco HP
- **WE NOTA:** Per ulteriori informazioni sulle impostazioni della cache del disco HP, vedere la sezione [HP Disk](#page-14-0) [Cache a pagina 9.](#page-14-0)
- Modifica dell'elenco di esclusione per aggiungere o rimuovere file e cartelle (richiede il riavvio del sistema)
- Impostazione delle dimensioni della cache dell'overlay (richiede il riavvio del sistema)
- Impostazione dell'utilizzo della cache in MB a cui visualizzare messaggi di avviso e di criticità

#### **Argomenti della riga di comando**

È possibile utilizzare gli argomenti della riga di comando per gestire HP Write Filter. Per ulteriori informazioni sugli argomenti della riga di comando, consultare il libro bianco *Script WMI di HP Write Manager*.

**WE NOTA:** Questo libro bianco è disponibile solo in inglese.

## **Aumento del limite massimo predefinito dell'overlay**

**IMPORTANTE:** Per impostazione predefinita, l'overlay massimo si basa sulla memoria disponibile nel sistema su cui è installato HP Write Manager. La modifica del limite massimo dell'overlay deve essere eseguita solo da amministratori con esperienza e con conoscenza delle specifiche tecniche e della configurazione del sistema in uso. Prima di apportare qualsiasi modifica, si consiglia di testare le prestazioni di immagine per determinare la memoria necessaria adeguata. Non aumentare il limite massimo dell'overlay a un numero superiore alla memoria di sistema disponibile.

Seguire la procedura riportata di seguito per aumentare le dimensioni massime consentite per l'overlay.

- **1.** Dal menu di configurazione di HP Write Manager, selezionare **Altre impostazioni**.
- **2.** Fare clic sulla scheda **Avanzate**.
- **3.** Immettere le dimensioni dell'overlay desiderate (in MB) nel campo di immissione. Selezionare **OK** per salvare la modifica.
- **4.** Riavviare il sistema per rendere effettiva la modifica.

# <span id="page-9-0"></span>**Applicazione di configurazioni di sistema permanenti**

Nella seguente tabella sono descritti i possibili metodi per applicare configurazioni di sistema permanenti.

**IMPORTANTE:** HP consiglia fortemente di utilizzare il metodo 1 nella maggior parte dei casi.

#### **Tabella 1-2 Metodi di configurazione dei sistemi permanenti**

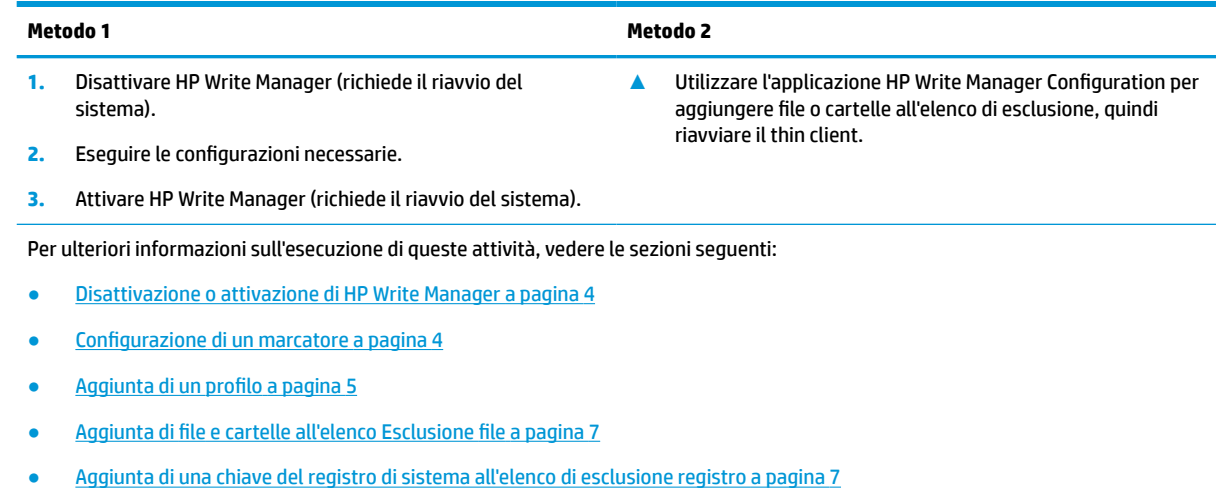

#### **Disattivazione o attivazione di HP Write Manager**

Nella seguente tabella sono descritti i possibili metodi per disattivare o attivare HP Write Manager.

#### **Tabella 1-3 Metodi di disattivazione o attivazione di HP Write Manager**

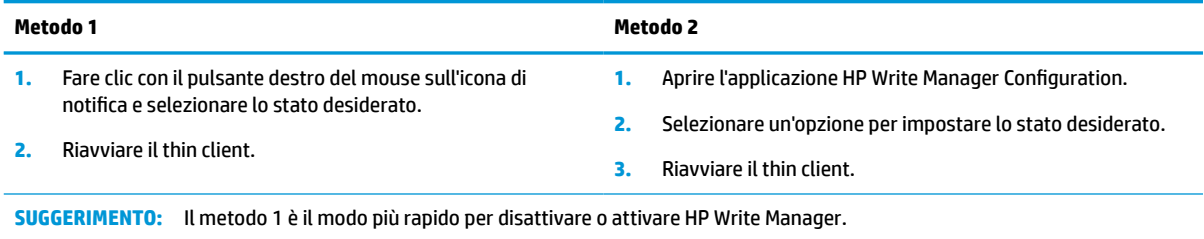

#### **Configurazione di un marcatore**

Per rimuovere i file dall'overlay, è possibile utilizzare dei marcatori per attivarne la pulizia.

**X** NOTA: L'evento si attiva quando le dimensioni dell'overlay disponibili sono uguali o superiori alle dimensioni del marcatore specificato.

Quando si raggiunge il marcatore di avviso, viene visualizzato un messaggio di avviso. Quando si raggiunge il marcatore di criticità, viene visualizzato un conto alla rovescia per il riavvio di Windows.

Per configurare i marcatori:

- <span id="page-10-0"></span>**1.** Aprire l'applicazione HP Write Manager Configuration e selezionare **Altre impostazioni**.
- **2.** Nella scheda **Marcatori**, impostare la dimensione (in MB) dei marcatori di **Avviso** e di **Criticità**. Si visualizza anche **Dimensioni overlay**, ma dalla scheda **Marcatori** non è possibile modificarne le dimensioni. Per modificare le dimensioni dell'overlay, vedere la sezione [Aumento del limite massimo](#page-8-0) [predefinito dell'overlay a pagina 3](#page-8-0).
- **3.** Selezionare **OK**.
- **4.** Riavviare il thin client.

### **Aggiunta di un profilo**

Un profilo è un insieme di esclusioni di file, di registro e opzioni di pulizia dei file che serve a garantire che vi sia spazio disponibile nell'overlay. Tra le impostazioni del profilo sono comprese le seguenti opzioni:

- **Esclusione file**: i file specificati in questa categoria saranno esclusi dall'overlay.
- **Esclusione registro**: i registri specificati in questa categoria saranno esclusi dall'overlay.
- **Pulisci al marcatore**: il filtro di scrittura HP eliminerà dall'overlay i file specificati in questa categoria quando l'utilizzo di quest'ultimo raggiunge le impostazioni del marcatore definite.
- **Pulisci alla chiusura dell'app**: HP Write Filter eliminerà dall'overlay i file specificati in questa categoria quando si esce dall'applicazione specificata.
- **Esclusione pulizia**: il filtro di scrittura HP escluderà i file elencati in questa categoria dalla eliminazione.

Per aggiungere un profilo:

- **1.** Aprire l'applicazione HP Write Manager Configuration e selezionare **Altre impostazioni**.
- **2.** Nella scheda **Profili**, selezionare **Aggiungi**.
- **3.** Immettere un nome nella casella **Nome profilo**.
- **4.** Nella scheda **Esclusione file**, selezionare il pulsante **Aggiungi cartella** o il pulsante **Aggiungi file** per aggiungere un elemento all'elenco di esclusione. Ripetere se necessario.
- **NOTA:** Quando si aggiunge una cartella al processo di esclusione, anche tutti i file contenuti in essa, compresa ogni sottocartella, verranno esclusi.
- **5.** Nella scheda **Esclusione registro**, selezionare il pulsante **Aggiungi** per aggiungere un elemento all'elenco di esclusione. Ripetere se necessario.
- **6.** Nella scheda **Pulisci al marcatore**, selezionare il pulsante **Aggiungi** per aggiungere un elemento da ripulire quando si raggiunge un marcatore. Ripetere se necessario.
- **7.** Nella finestra che si apre, eseguire le operazioni seguenti:
	- **a.** Immettere il percorso del file da ripulire nella casella **Percorso file**.
	- **b.** In **Inizia da**, selezionare il marcatore che determina quando HP Write Manager deve iniziare a ripulire i file.
	- **c.** In **Interrompi da**, selezionare il marcatore da raggiungere per interrompere la pulizia.
	- **d.** Facoltativamente, modificare il **Percorso dell'applicazione** per specificare quale applicazione è associata ai file elencati nel **Percorso del file**. Ciò limita i file eliminati all'interno del **Percorso del file** a quelli associati all'applicazione.
	- **e.** Selezionare **OK**.
- <span id="page-11-0"></span>**8.** Nella scheda **Pulisci alla chiusura dell'app**, selezionare il pulsante **Aggiungi** per aggiungere un elemento da ripulire quando viene chiusa un'applicazione. Ripetere se necessario.
- **9.** Nella finestra che si apre, immettere il **Percorso file** del file da ripulire, selezionare **Percorso applicazione** per specificare l'applicazione che avvia la pulizia quando viene chiusa, quindi selezionare **OK**.
- **10.** Nella scheda **Esclusione pulizia**, selezionare il pulsante **Aggiungi** per aggiungere un elemento da escludere dalla pulizia. Ripetere se necessario.
- **11.** Nella finestra che appare, immettere **Percorso file**, quindi selezionare **OK**.
- **12.** Selezionare **OK**.
- **13.** Riavviare il thin client.

Per attivare o disattivare un profilo esistente, selezionare lo stato desiderato accanto al **Nome profilo**.

Per modificare un profilo esistente, selezionare l'icona **Modifica**.

**X** NOTA: HP Write Manager viene fornito con vari profili predefiniti nominati in base al rispettivo scenario di utilizzo consigliato. Questi profili possono essere ulteriormente personalizzati seguendo le procedure descritte sopra.

#### **Aggiunta al profilo di elementi memorizzati nella cache**

È possibile aggiungere qualsiasi elemento memorizzato nell'overlay a profili esistenti e nuovi o all'esclusione file.

- **1.** Dal menu HP Write Manager Configuration, selezionare **Altre impostazioni**.
- **2.** Selezionare la scheda **Overlay**.
- **3.** Se non è elencato nessun elemento, selezionare **Aggiorna**.
	- **SUGGERIMENTO:** HP Write Manager deve essere attivato per aggiornare questa scheda.
- **4.** Selezionare l'elemento. Per selezionare più elementi, premere ctrl durante la selezione.
- **5.** Selezionare **Aggiungi** per aggiungere gli elementi selezionati.
- **SUGGERIMENTO:** È possibile ordinare le funzionalità dell'overlay per applicazione, percorso file, dimensioni del file o nome utente. Selezionare le categorie di contenuto nella parte superiore della finestra di dialogo.

È possibile ordinare le categorie di contenuto **Percorso file**, **Processo**, **Utente** e **Nome profilo** in ordine ascendente o discendente o in ordine alfabetico.

È possibile ordinare le categorie di contenuto **Dimensioni file** e **Dimensioni overlay** in base alle dimensioni in ordine crescente o decrescente.

È possibile determinare la quantità di memoria utilizzata da una nuova applicazione visualizzando i file dell'applicazione nell'overlay. Gli elementi elencati in verde sono gli elementi aggiunti a un profilo dall'ultimo avvio del computer.

## <span id="page-12-0"></span>**Aggiunta di file e cartelle all'elenco Esclusione file**

**IMPORTANTE:** Le modifiche agli elementi nell'elenco di esclusione vengono sempre scritte direttamente sull'unità flash; pertanto mantenere l'elenco di esclusione al minimo.

- **1.** Aprire l'applicazione HP Write Manager Configuration e selezionare **Altre impostazioni**.
- **2.** Nella scheda **Esclusione file**, selezionare il pulsante **Aggiungi cartella** o il pulsante **Aggiungi file** per aggiungere un elemento all'elenco di esclusione. Ripetere se necessario.

**NOTA:** È possibile rimuovere gli elementi dall'elenco di esclusione mediante il pulsante **Elimina**.

- **3.** Selezionare **OK**.
- **4.** Riavviare il thin client.

Nella seguente tabella sono descritti i colori di evidenziazione utilizzati nell'elenco di esclusione dell'applicazione HP Write Manager Configuration.

#### **Tabella 1-4 L'identificazione dell'elenco di esclusione evidenzia i colori per l'app di configurazione di HP Write Manager**

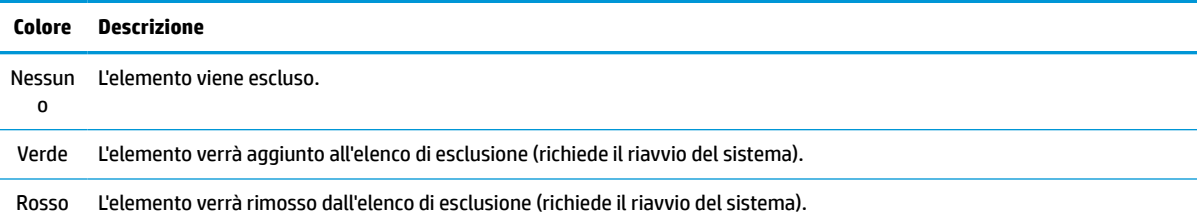

### **Aggiunta di una chiave del registro di sistema all'elenco di esclusione registro**

**IMPORTANTE:** Le modifiche agli elementi nell'elenco di esclusione vengono sempre scritte direttamente sull'unità flash; pertanto mantenere l'elenco di esclusione al minimo.

- **1.** Aprire l'applicazione HP Write Manager Configuration e selezionare **Altre impostazioni**.
- **2.** Nella scheda **Esclusione registro**, selezionare il pulsante **Aggiungi** per aggiungere un elemento all'elenco di esclusione. Ripetere se necessario.
- **NOTA:** È possibile rimuovere gli elementi dall'elenco di esclusione mediante il pulsante **Elimina**.
- **3.** Selezionare **OK**.
- **4.** Riavviare il thin client.

Nella seguente tabella sono descritti i colori di evidenziazione utilizzati nell'elenco di esclusione dell'applicazione HP Write Manager Configuration.

#### **Tabella 1-5 L'identificazione dell'elenco di esclusione evidenzia i colori per l'app di configurazione di HP Write Manager**

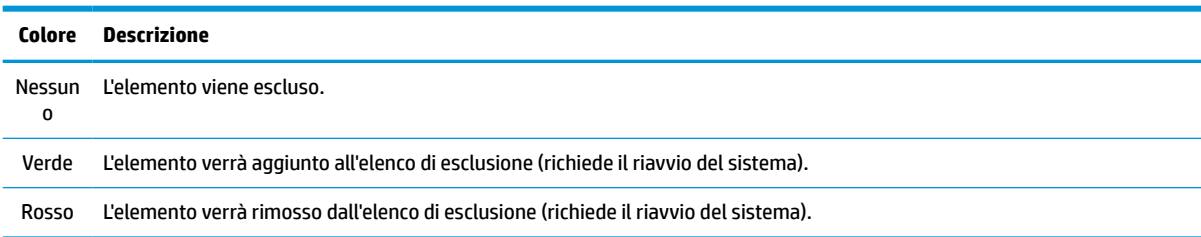

# <span id="page-13-0"></span>**Suggerimenti e limitazioni**

Per ottenere prestazioni ottimali con HP Write Manager, applicare i seguenti suggerimenti.

- Quando HP Write Manager è attivato su un computer HP, l'unità RAM è disattivata. Tutti i file temporanei sono memorizzati nella cartella  $c:\H\ni WMTemp$ . Tutte le variabili che originariamente rimandavano all'unità Z vengono reindirizzate nella cartella  $c:\H$ PWMTemp.
- <sup>2</sup> NOTA: Quando HP Write Manager è attivato, l'unità RAM disattivata viene visualizzata come dispositivo disattivato in Gestione dispositivi.
- Non aggiungere la directory radice disco C (ovvero C:\) a un percorso file nell'elenco di esclusione file.
- Nel percorso del file per l'elenco di esclusione file non è possibile utilizzare i sequenti caratteri:

~!@#\$%^&\*()\_+=-`[];',./{}|:"<>?"

- Se nel percorso del file di una chiave da aggiungere all'elenco di esclusione registro è presente uno spazio, assicurarsi di racchiudere il percorso tra virgolette dritte (ovvero ").
- Non è possibile aggiungere HKEY\_LOCAL\_MACHINE\HARDWARE all'elenco di esclusione registro.
- Se si aggiungono chiavi del registro di sistema all'elenco di esclusione registro, HP Write Manager può convertire alcuni input nel formato adeguato, ad esempio - HKLM in \REGISTRY\MACHINE. Se si utilizza WMI, utilizzare il nome esplicito della chiave di registro.
- Nei percorsi di registro è consentito il carattere jolly \*, e rappresenta qualsiasi cartella o nessuna cartella del precedente elemento directory nel percorso. Può rappresentare solo un elemento directory singolo.
- Se la cache dell'overlay raggiunge un livello di criticità, il sistema può diventare instabile. È possibile modificare l'impostazione del livello di criticità oppure creare un profilo per consentire di limitare le dimensioni della cache eliminando i file non necessari.
- **SUGGERIMENTO:** Se il menu Start non risponde correttamente, utilizzare ctrl+alt+delete per riavviare il computer.
- Prima di passare ad un altro filtro di scrittura, è necessario disattivare il filtro di scrittura (richiede il riavvio del sistema).
- Se si attiva il filtro di scrittura e quindi la modalità Bypass globale, verranno mantenute solo le chiavi di registro create dopo l'attivazione della modalità Bypass globale. Se si rinomina una chiave di registro creata quando era attivo solo il filtro di scrittura, questa non verrà mantenuta. Sarà necessario crearla di nuovo.

# <span id="page-14-0"></span>**2 HP Disk Cache**

HP Disk Cache consolida le richieste di scrittura del sistema operativo per ridurre il numero di scritture effettuate sull'unità flash. In questo modo si estende la vita utile dell'unità flash.

Per attivare HP Disk Cache:

- **1.** Nell'app HP Write Manager Configuration, selezionare **Impostazioni avanzate cache**.
- **2.** Impostare **HP Disk Cache** su **Attivata**.
- **3.** Immettere i valori in **Dimensioni cache**, **Conteggio flush** e **Intervallo di flush**.

– oppure –

Selezionare **Ripristina impostazioni predefinite**.

- **X** NOTA: HP ha ottimizzato queste impostazioni per offrire il massimo vantaggio in termini di prestazioni di sistema e di durata del disco.
	- **Conteggio flush**: consente di impostare il numero delle richieste di scrittura su disco del sistema operativo da consolidare mediante HP Disk Cache prima di completare le richieste (a meno che l'intervallo di flush venga raggiunto prima). In questo modo si riduce il numero di scritture sull'unità flash, ma potrebbe causare problemi in caso di improvvisa interruzione di corrente se sono state salvate molte richieste.
	- **Intervallo di flush**: consente di impostare il tempo durante il quale HP Disk Cache consolida le richieste di scrittura su disco del sistema operativo prima di completarle (a meno che il conteggio flush venga raggiunto prima). In questo modo si riduce il numero di scritture sull'unità flash, ma potrebbe causare problemi in caso di improvvisa interruzione di corrente se sono state salvate molte richieste.